# JKG

### **ACCESSING UKG PRO**

#### **Launch UKG Pro Personal Email Account (Non-AD Users): [http://ukg.mastec.com](http://ukg.mastec.com/) \*\*Company Email Account (MasTec-AD Users): [http://ukgsso.mastec.com](http://ukgsso.mastec.com/)**

\*\* MasTec-AD Users: Verify your identity using the Okta Verify push.

NOTE: you *will most likely* by-pass steps 2 and 3 after Okta, moving from step 1 directly to step 4.

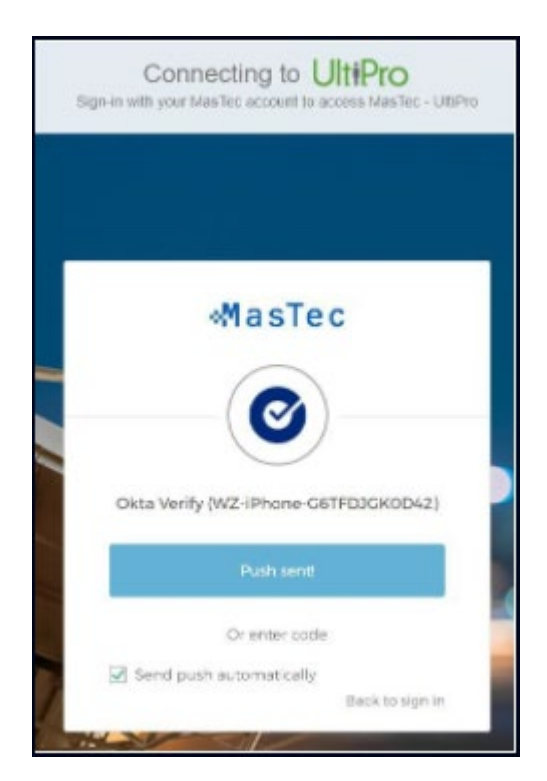

**FOR INTERNAL USE ONLY:** This document contains proprietary and confidential information belonging to MasTec, Inc. and is not intended for external distribution.

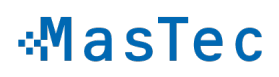

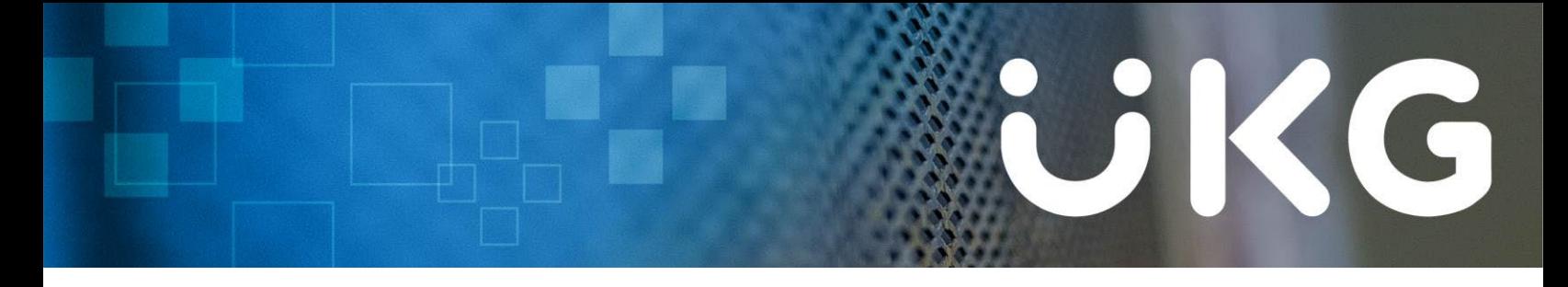

**STEP 1|** Enter your Username and Password following the below guideline/example: **Username:** First Three of First Name + Full Last Name(s) **Password:** Zip Code + Birth Year

**NOTE:** *Your unique username should have been provided to you by your Company Administrator. If it has not, please request it. Usernames in the system can have numbers attached and multiple surnames have custom designs as well.*

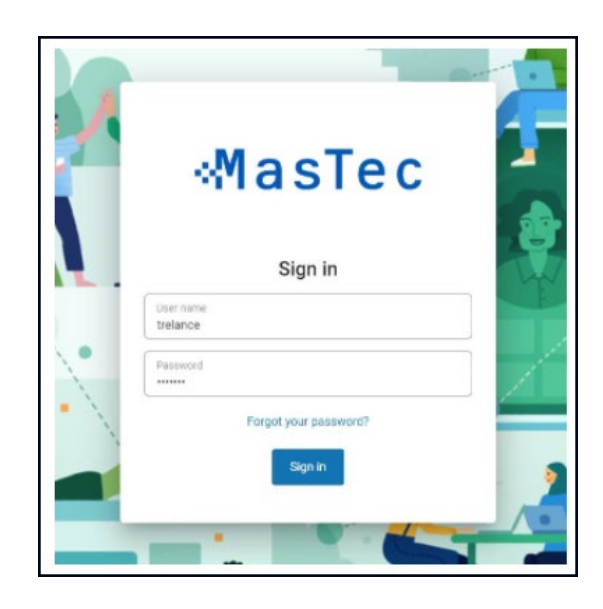

**STEP 2|**If prompted, choose how you would like to receive a **Secure Access Code** to complete the login. Click Submit.

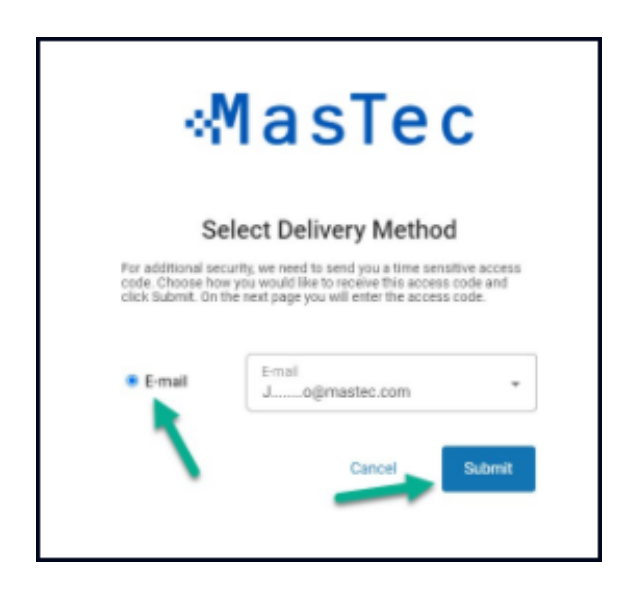

**FOR INTERNAL USE ONLY:** This document contains proprietary and confidential information belonging to MasTec, Inc. and is not intended for external distribution.

## **MasTec**

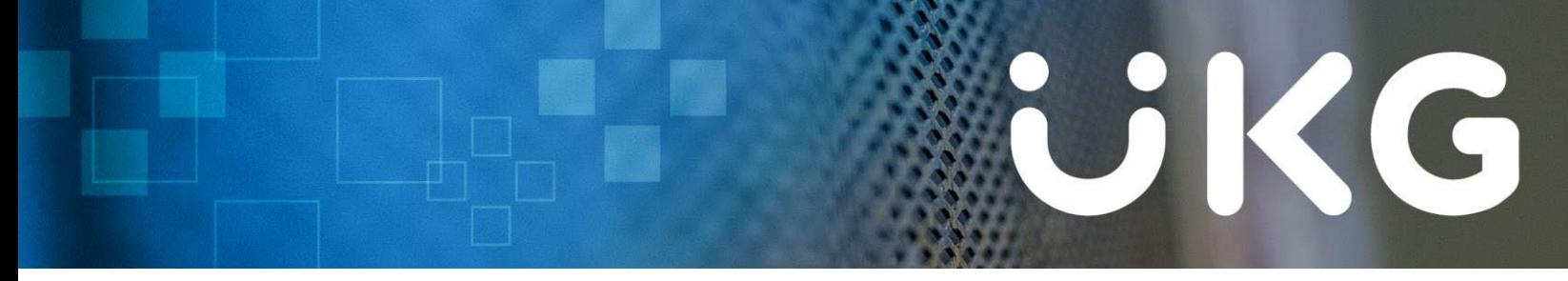

**STEP 3|**If prompted, enter the **Secure Access Code** that you receive. *Recommended: Check the box to not be prompted for an access code on your device for the next 7 days.* Click Submit.

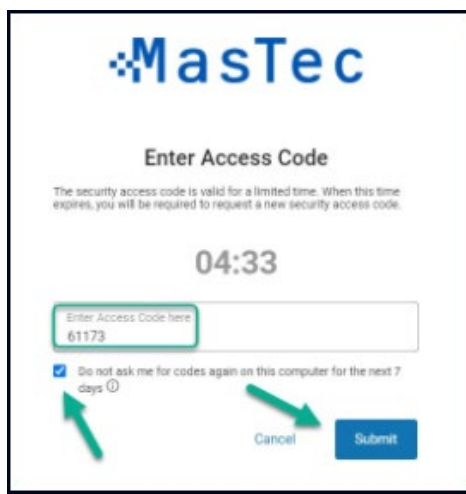

**STEP 4|**If prompted, to **Change Password** enter your **Current Password** (zip code + birth year) followed by your **New Password**. Confirm your **New Password**. Click OK.

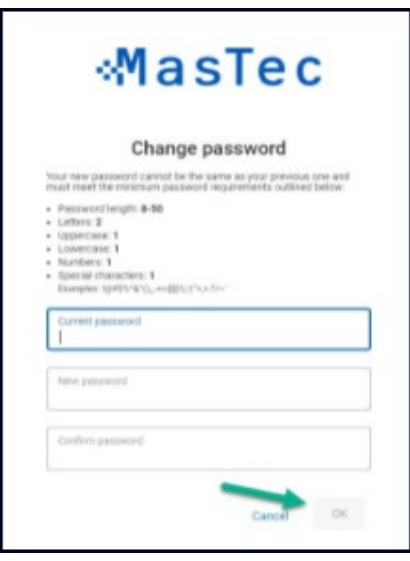

**FOR INTERNAL USE ONLY:** This document contains proprietary and confidential information belonging to MasTec, Inc. and is not intended for external distribution.

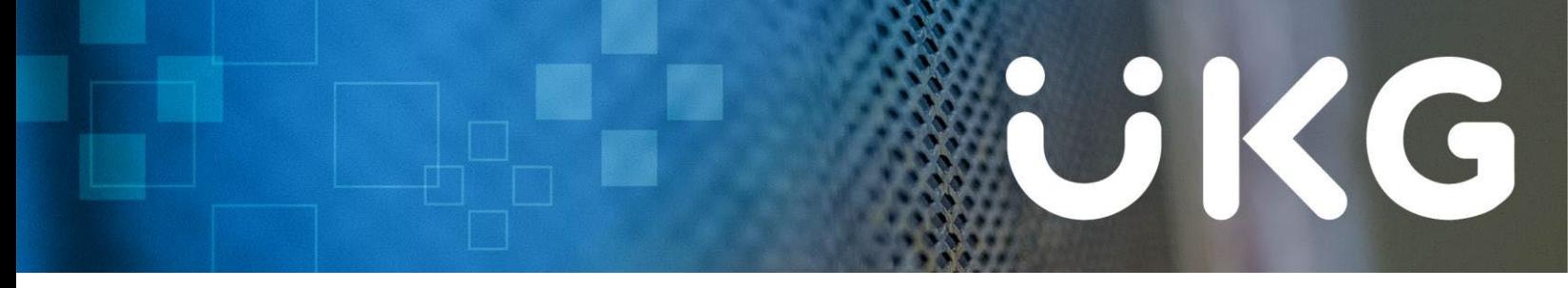

**STEP 5|**You may be asked to set up **3 Security Challenge Questions**. If so, select a Question and Answer to each. Click Continue.

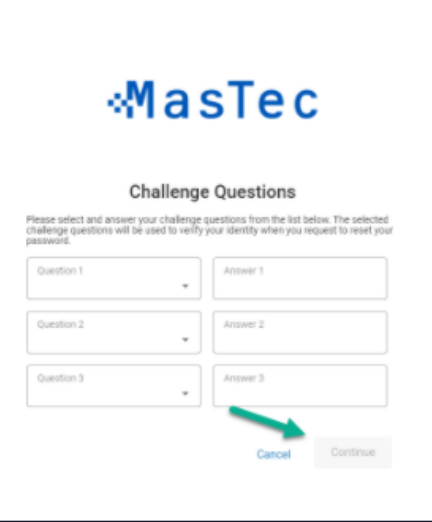

**STEP 6|**You will be asked to set up a **Password Reset Delivery Method**. The selected method gives you a way to access your account if you forget your password.

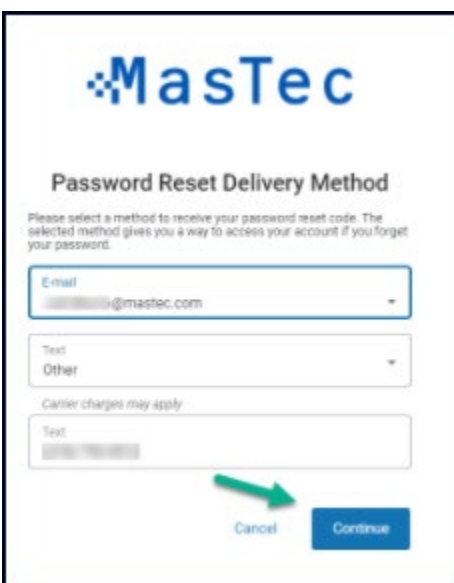

You are now logged into the UKG Pro web application. \*

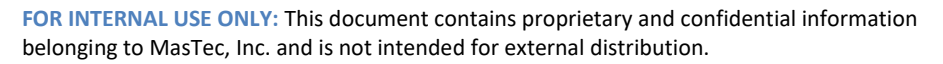

# JKG

### **QUESTIONS/LOGIN ISSUES? PLEASE CONTACT THE MASTEC UKG PRO SUPPORT TEAM:**

**email:** [ukgsupport@mastec.com](mailto:ukgsupport@mastec.com) **subject:** LOGIN **body:** *(include the following information)*

- *Service Line / Company*
- *First and Last Name*
- *Be as detailed as you can in your request, the more information you provide, the less Support has to ask for later.*
- *If you have ability to take screenshots and attach them, please do so.*

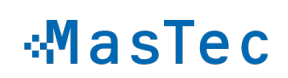